# U|g|CS for DJI Phantom 2 Vision+

Mobile companion application

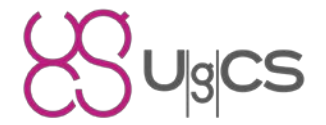

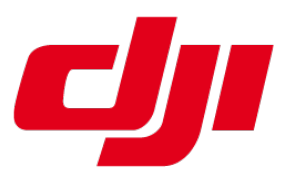

Copyright © 2016, Smart Projects Holdings Ltd

## Contents

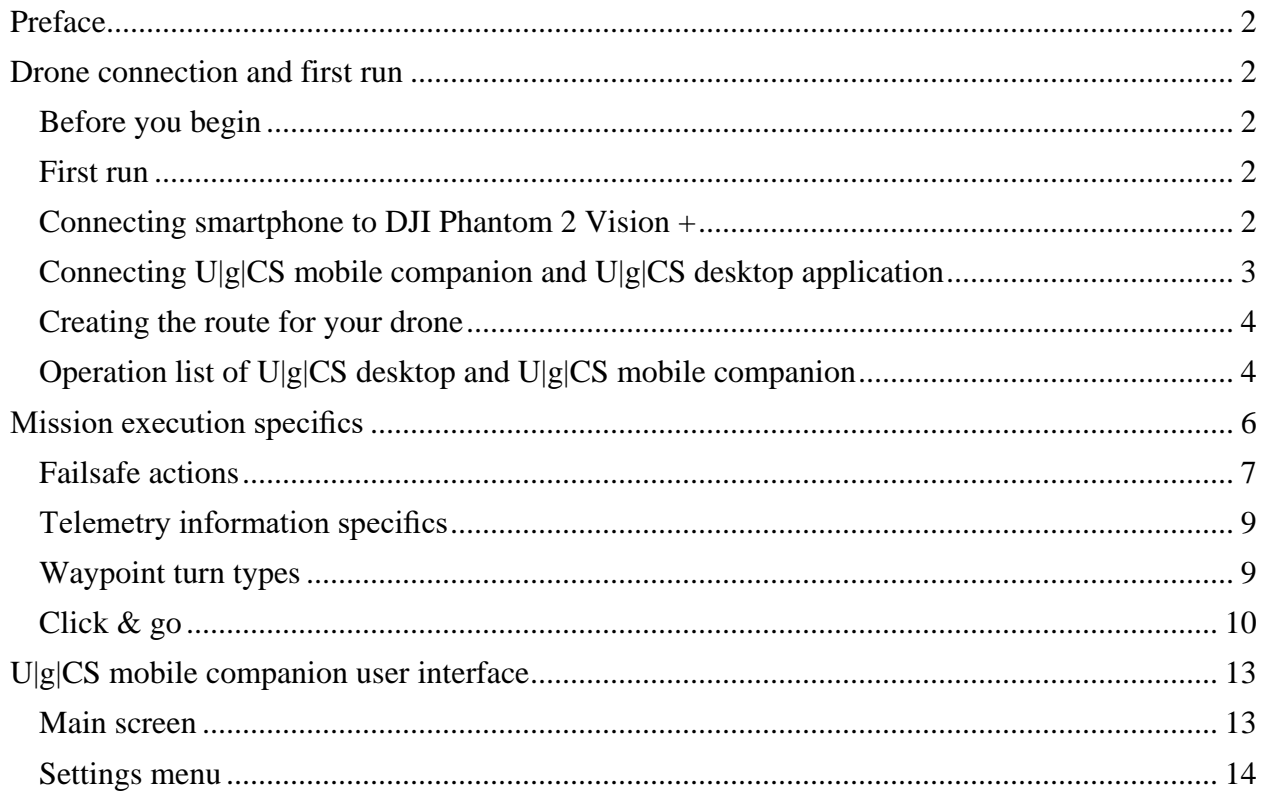

## <span id="page-2-0"></span>Preface

**U|g|CS** is a fully functional ground control software for your drone which runs on your PC. U|g|CS gives you all the tools required to plan aerial surveys, control your drone directly, monitor telemetry, view and record online video and do post-flight analysis. For more information please visit [www.ugcs.com.](http://www.ugcs.com/)

**U|g|CS for P2V+ mobile companion application (U|g|CS mobile companion)** is an android application specific to DJI Phantom 2 Vision+ drone. It bridges the gap between the drone and full featured **U|g|CS** desktop application but can also be used standalone.

For DJI Phantom 4, Phantom 3, Inspire 1 and M100 drone series please use **U|g|CS for DJI** application from [Googe Play.](https://play.google.com/store/apps/details?id=com.ugcs.android.vsm.dji)

## <span id="page-2-1"></span>Drone connection and first run

## <span id="page-2-2"></span>Before you begin

To continue you need the following items:

- DJI Phantom 2 Vision+ drone;
- U|g|CS for P2V+ mobile companion get the latest app from Google Play
- $\bullet$  U|g|CS desktop application get the latest version [here.](https://www.ugcs.com/en/page/download)
- Android 4.4+ compatible device (Smartphone). It is recommended to use 4.5" display or larger.

### <span id="page-2-3"></span>First run

When launching the application for the first time, your smartphone must be connected to the internet, in order to pass DJI verification. This is an automatic process and does not need any input from the user.

### <span id="page-2-4"></span>Connecting smartphone to DJI Phantom 2 Vision +

DJI Phantom 2 Vision+ has a range extender, that extends the effective range of communication between a smartphone and the Phantom 2 Vision+.

Connect your smartphone to the wireless network generated by this device. Connect your laptop / PC with the installed U|g|CS desktop application to the same network.

Launch U|g|CS for P2V+ mobile application and select Phantom 2 Vision Plus category.

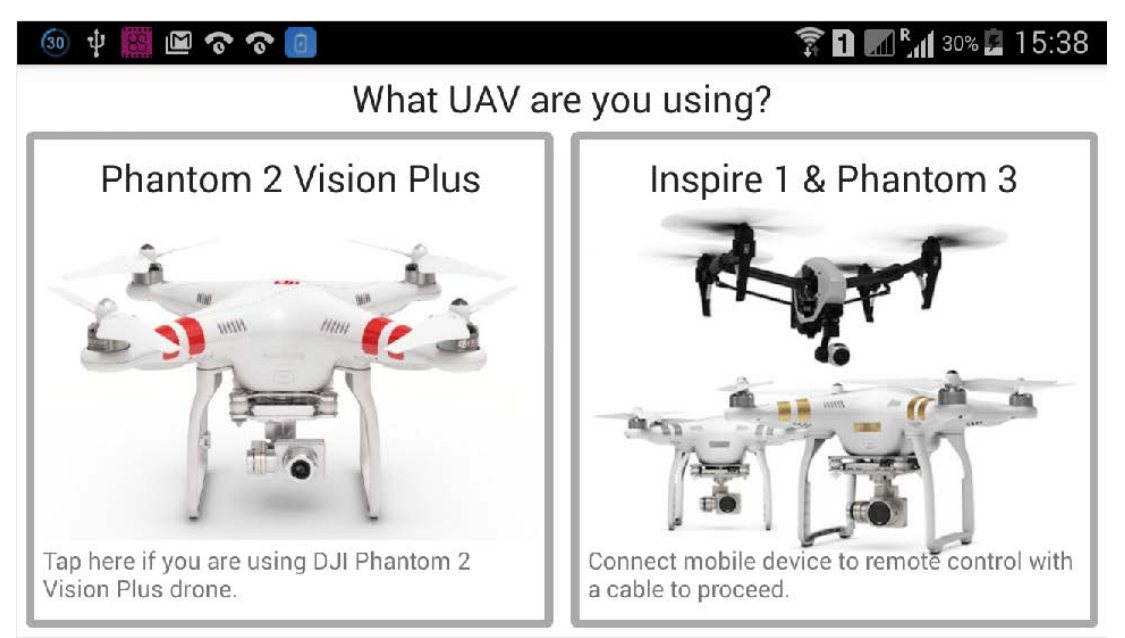

When both mobile application and desktop application are in the same network they should detect each other.

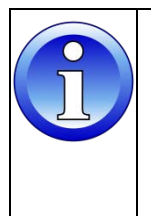

*The drone won't be detected if you already have any connected applications like DJI Vision App, Litchi, etc. as multiple connections are not supported. In this case, close active applications and restart U|g|CS for P2V+ mobile application.*

## <span id="page-3-0"></span>Connecting U|g|CS mobile companion and U|g|CS desktop application

Once both devices are on the same network, connection will be established automatically. In the mobile app a green light in the window footer will confirm this.

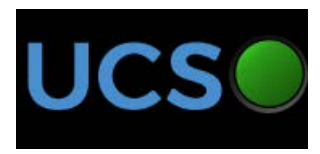

## <span id="page-4-0"></span>Creating the route for your drone

When all previous steps are done and your drone connected to remote control, U|g|CS desktop application and U|g|CS mobile companion are in the same WiFi network you should see your drone available to in U|g|CS desktop software.

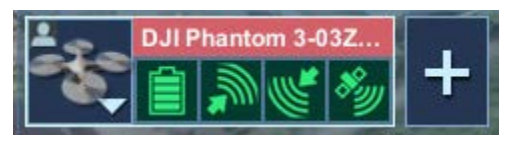

Please follow the instructions in [UgCS User Manual](https://www.ugcs.com/files/PDFs/Manuals/v2.8/user-manual.pdf) to draw the route for the appropriate drone profile (Phantom 2 Vision+). After drawing the route calculate it and after successful calculation upload it to the drone.

## <span id="page-4-1"></span>Operation list of U|g|CS desktop and U|g|CS mobile companion

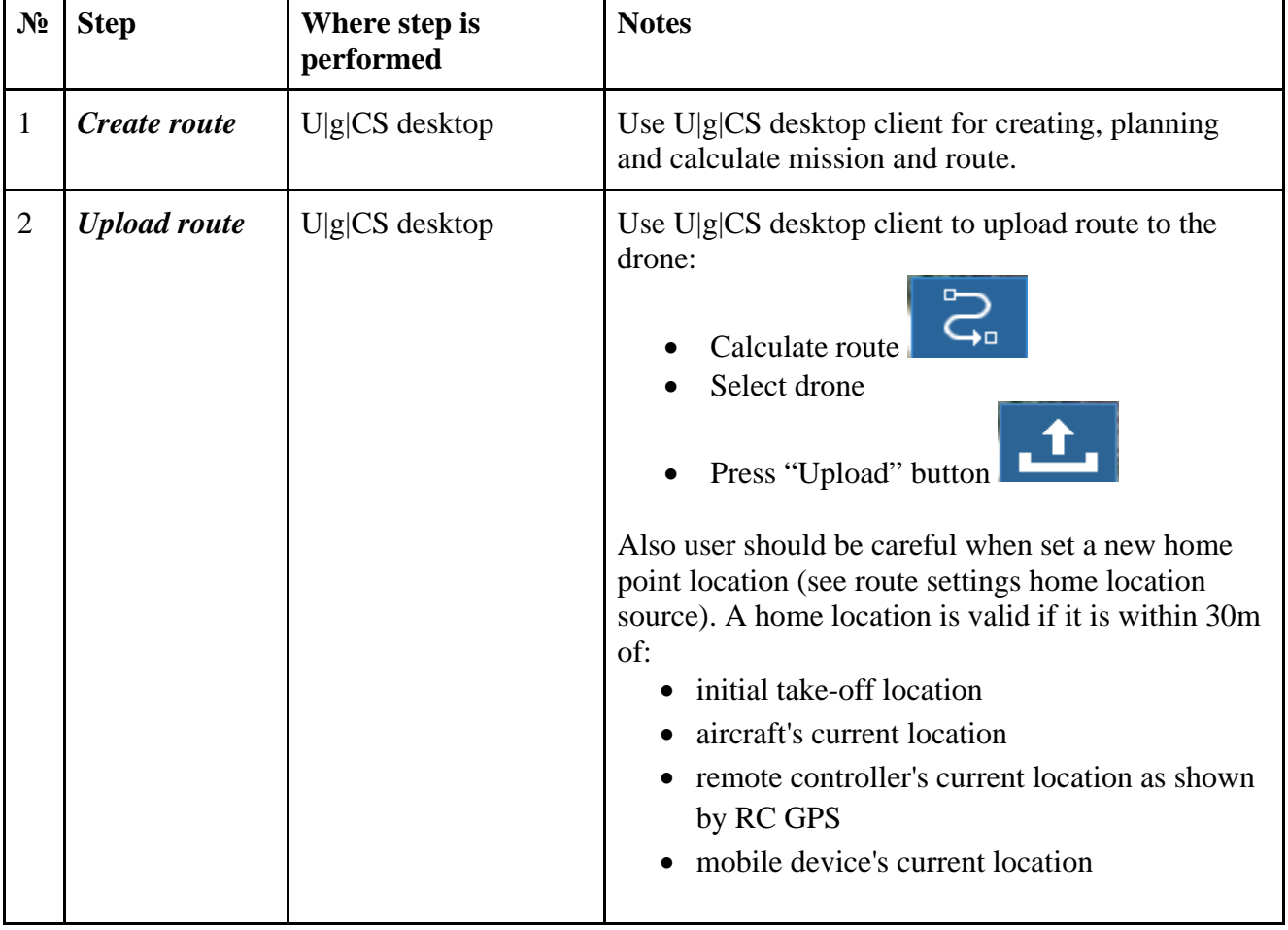

Below you can find the basic procedures for the flight route:

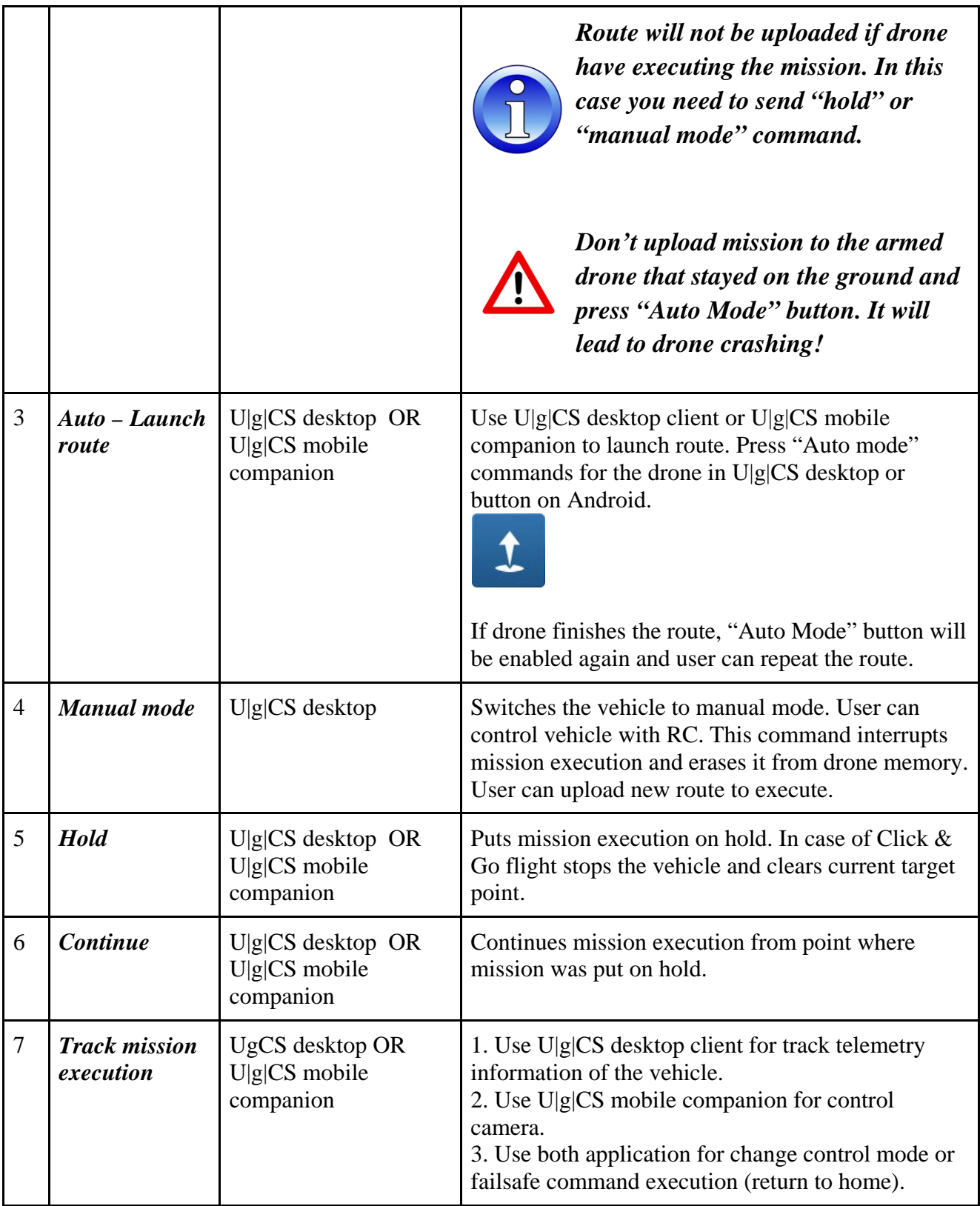

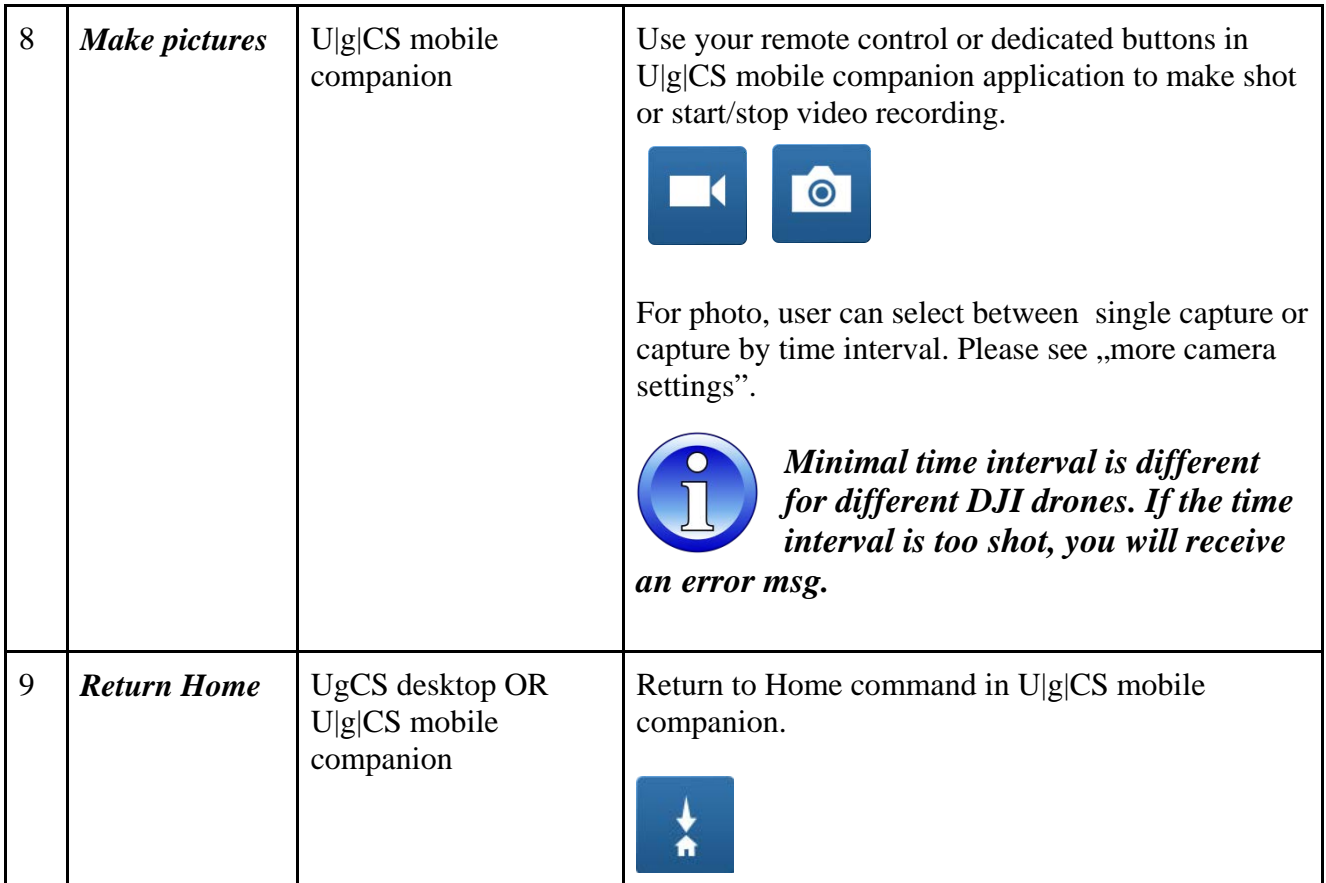

## <span id="page-6-0"></span>Mission execution specifics

Current part of article relates to U|g|CS desktop application and vehicle behavior.

Mission waypoint actions supported by DJI:

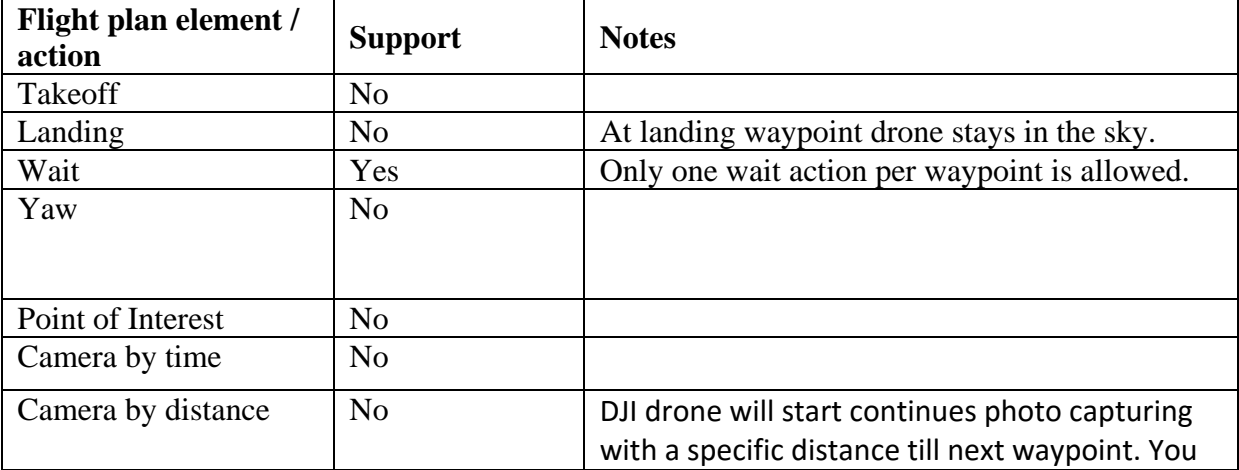

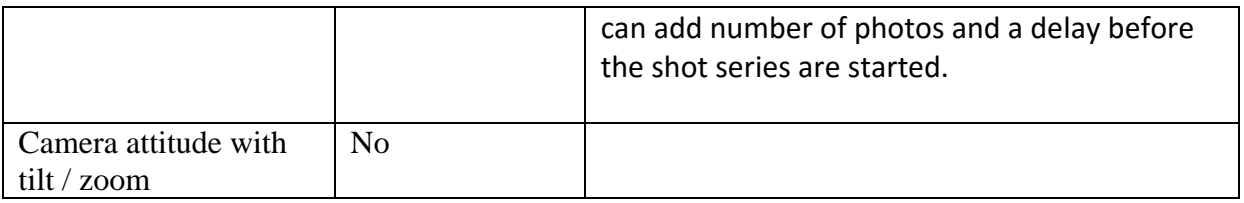

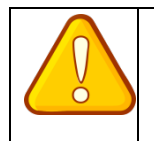

#### *Acceptance radius parameter for waypoint is not supported!*

## <span id="page-7-0"></span>Failsafe actions

You should configure the behavior of the drone operation in the Failsafe cases with DJI Assistant software.

A point «Home location» is valid if it is within 30m of:

- initial take-off location
- aircraft's current location
- remote controller's current location as shown by RC GPS or
- mobile device's current location

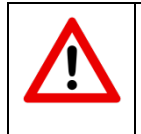

*Fail-safe settings in mission properties in UGCS software are ignored!*

The default settings in the DJI Assistant software are as follows:

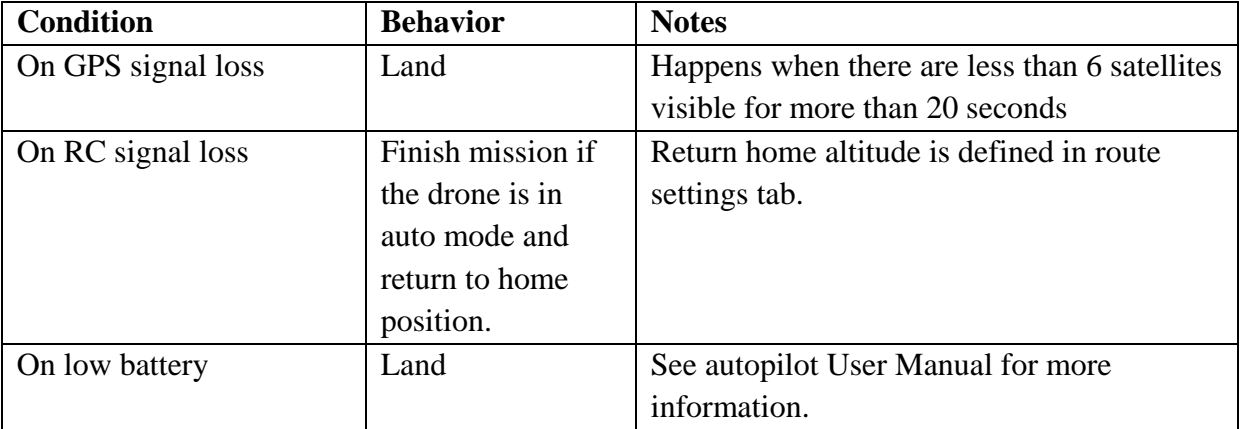

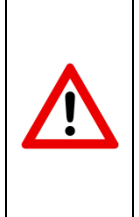

*When you create a flight route, please, pay special attention to location of a point «Home location» regarding to the route! Point «Home location» must be specified so that if «Fail-safe» mode is switched on the drone from any point of the route is able to fly in a straight and not face with obstacles (buildings, terrain features).*

## Command execution specifics

Current part of article is about vehicle behavior. Some commands you can find in the U|g|CS desktop application, some in the U|g|CS mobile companion. See table below for more information.

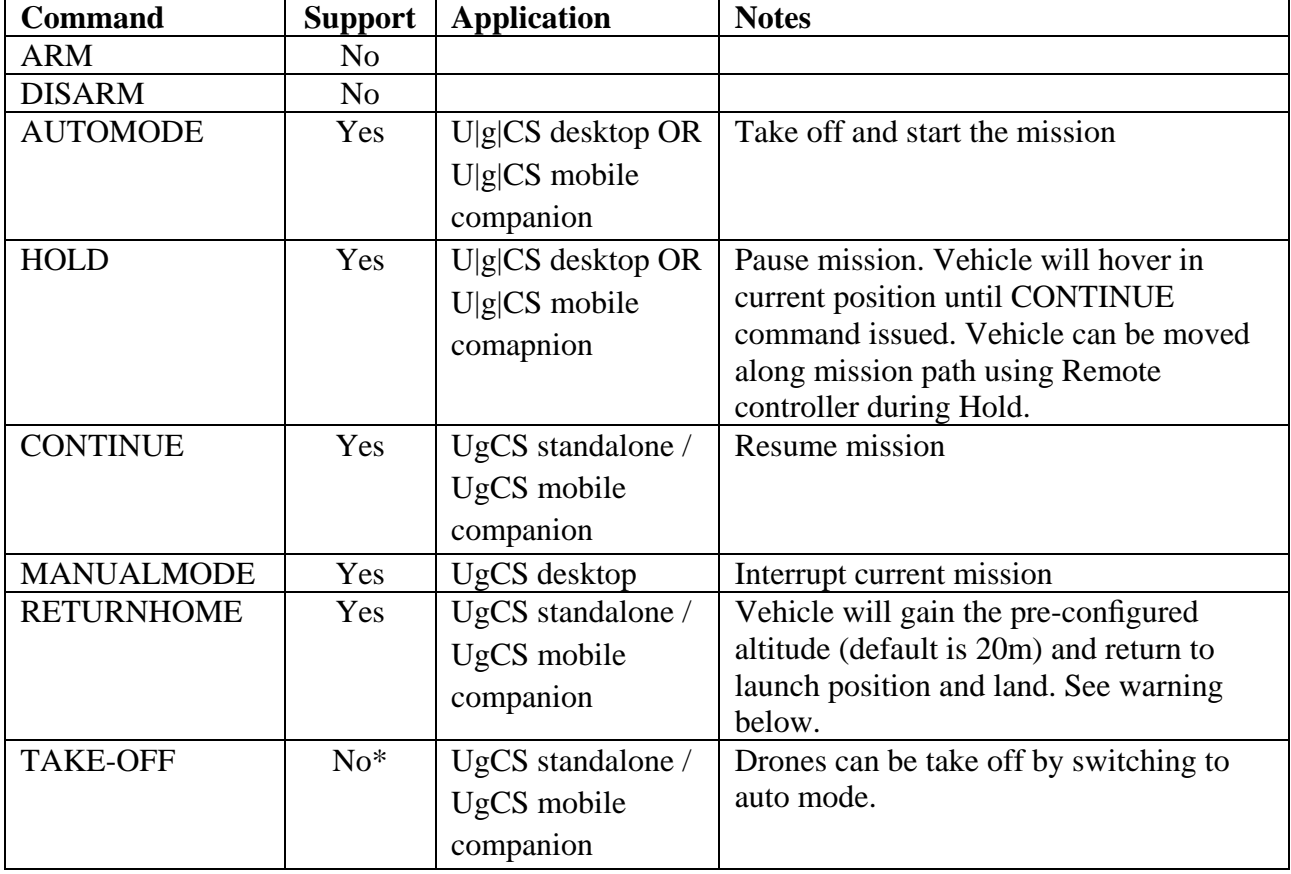

#### **Supported commands:**

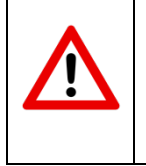

*If within the distance of 20 meters from the home point, you execute Go Home command, the aircraft will directly land in the current location instead of returning back to the home Point!*

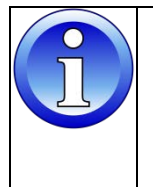

*If predefined route Emergency Return Altitude is less than vehicle current altitude, vehicle returns home with vehicle altitude at which Return Home button/command was used.*

#### **Command availability**

 $U|g|CS$  Desktop can show command buttons in different shades. You can always press all buttons disregarding of shade. Highlighted buttons suggest recommended commands, depending on current status of the vehicle.

Command availability:

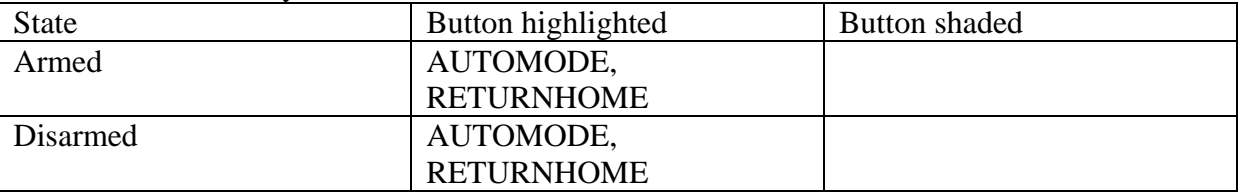

## <span id="page-9-0"></span>Telemetry information specifics

Vehicle state (armed/disarmed) is controlled from RC transmitter. (Phantom 2 Vision+ vehicle is armed automatically when "Auto Mode" command is issued).

Flight mode meaning:

Auto: Vehicle is executing mission or is returning to launch position. Manual: Vehicle is holding position.

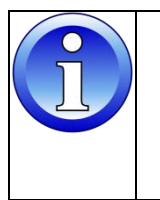

*User can take over the control from any mode at any time by flipping the S1 switch.*

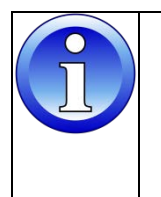

*If you see strange altitudes in U|g|CS desktop client telemetry window, please check your vehicle "Take-off point altitude".*

## <span id="page-9-1"></span>Waypoint turn types

U|g|CS desktop route planning allows you to specify different turn types – i.e. the way drone passes the waypoint. There are 3 different routing planning modes for DJI autopilots, but Phantom 2 Vision + support only 2 turn types: fixed-point turn mode (Stop and Turn) and adaptive coordinated turn mode (Adaptive Bank Turn). You can choose turn type for each Waypoint, Circle, Perimeter. The default turn mode in the system is Stop and turn.

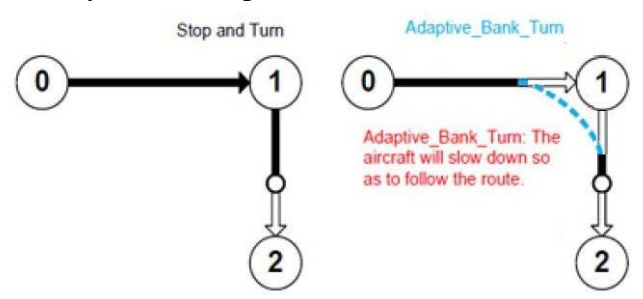

Figure 1: Turn type

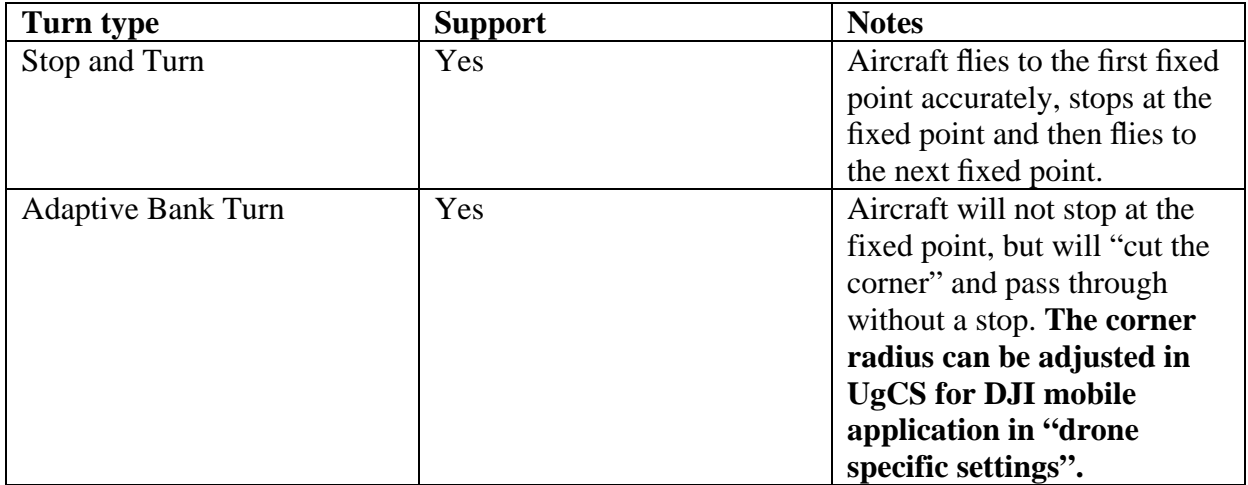

You can find more information about turning mode and supporting autopilots on the site [http://wiki.dji.com/.](http://wiki.dji.com/) 

### <span id="page-10-0"></span>Click & go

Click & GO mode allows you to interactively command the copter to travel to a target location by clicking on a point on the map. Once the location is reached, the copter will hover at that location, waiting for the next target. This behavior implemented as a mini mission containing two waypoints: current drone position and target point.

In order to start Click & GO mission you need to interrupt current (main) mission by selecting a point where you want to fly and pressing Click & Go button. At the end of Click & Go mission press Continue button and drone flies to the point where it breaks the main mission. After main mission drone flies to the First waypoint and starts mission from the begin and till the end.

#### Steps:

Press "Click & Go" commands

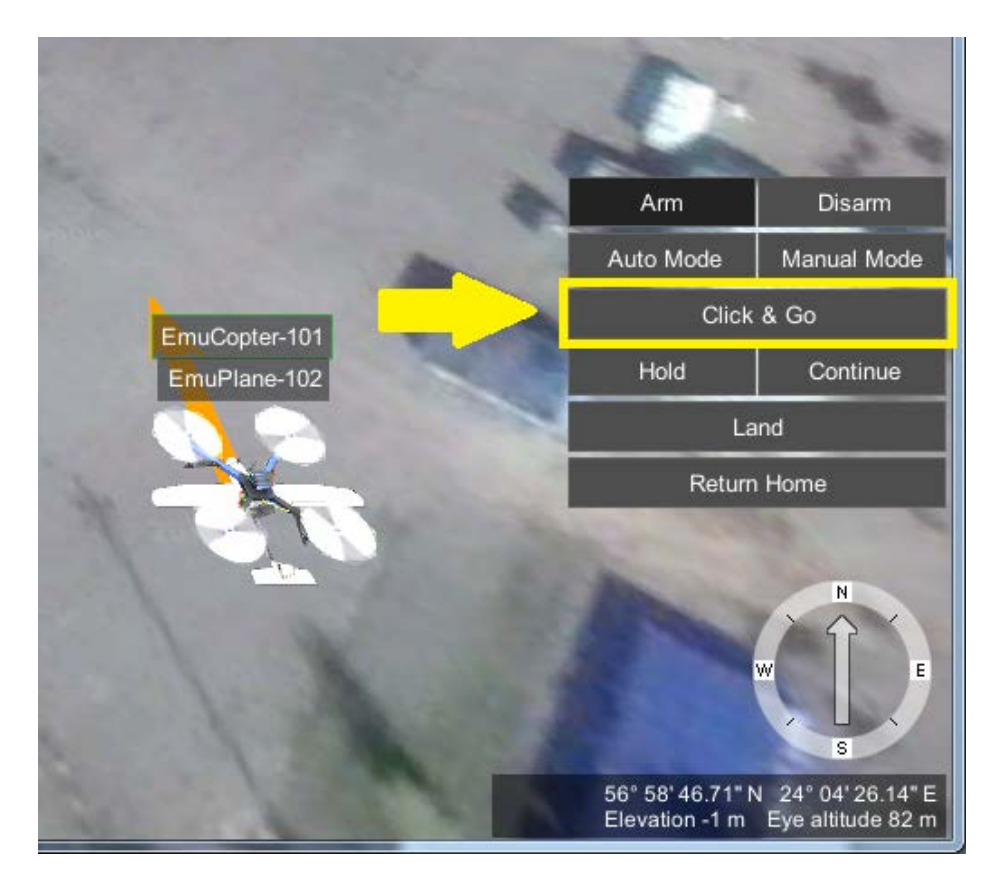

- Take-off point altitude

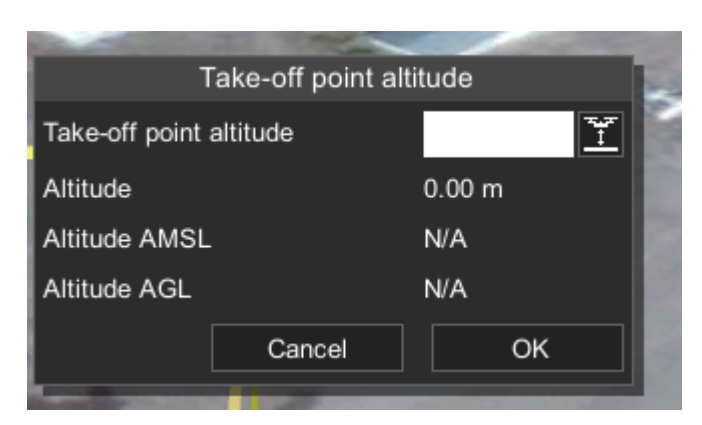

- You can click to set value from the current terrain altitude under the vehicle  $\left| \frac{d\mathbf{r}}{d\mathbf{r}} \right|$ 

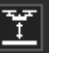

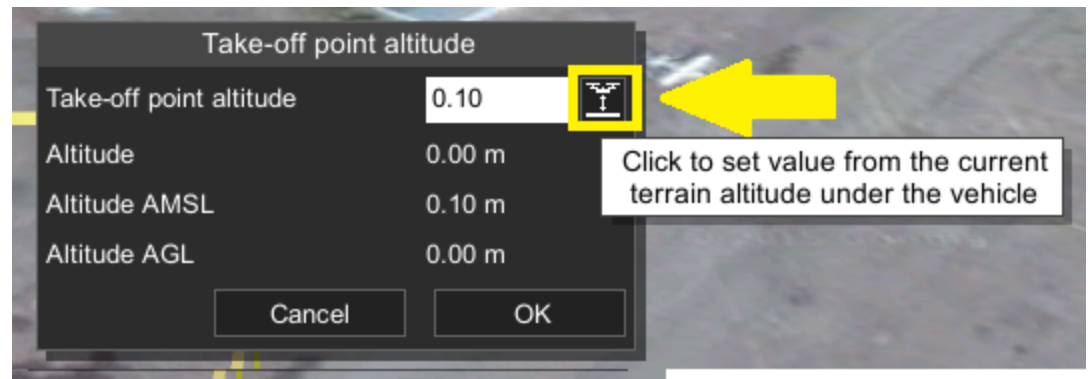

- Click on the map to define target point
- Adjust additional parameters "AGL alt", "Speed" and "Heading" if needed and press confirm to send command to the drone
- Press "OK" button

## <span id="page-13-0"></span>U|g|CS mobile companion user interface

<span id="page-13-1"></span>The mobile companion interface includes [Main Screen](#page-13-1) and [Settings Menu.](#page-14-0)

### Main screen

The Main application screen has live video preview on the background.

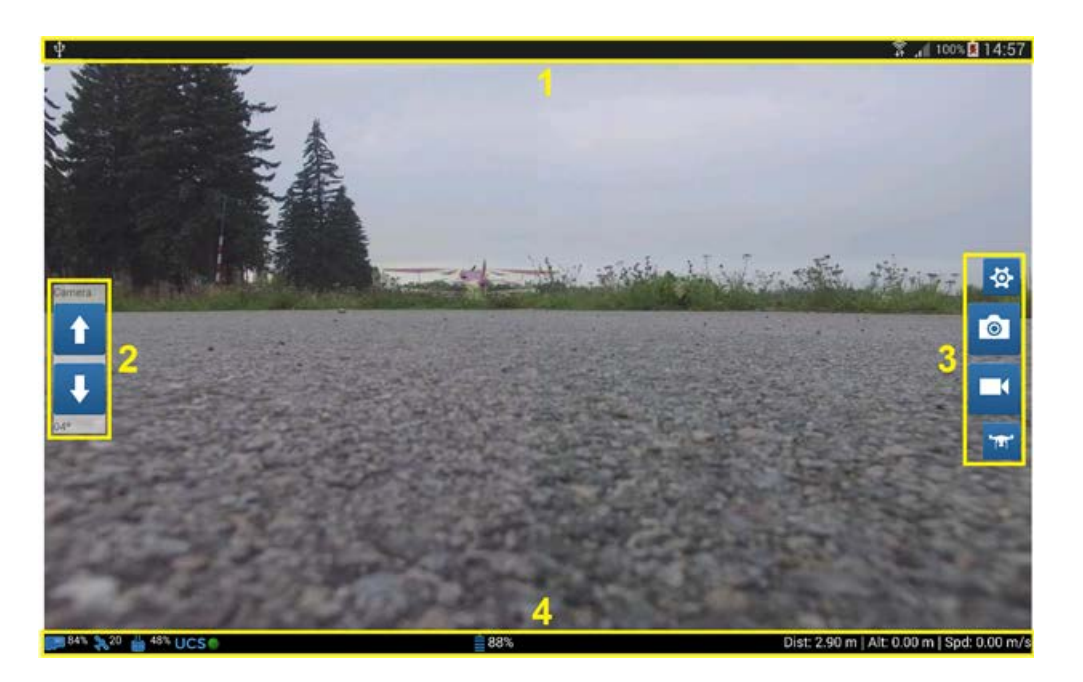

Main application screen could be divided in four zones, as shown on image: system bar (1), camera position control panel (2), vehicle control panel (3) and application status bar (4).

System bar (1) display standard Android device bar. Usually this part of screen includes status of network connection (Wi-fi, 3G/LTE etc.), device battery level and time.

The camera position control panel (2) consist of the following buttons and an indicator:  $\mathbf{t}$  - tilt the camera up,  $\bullet$  tilt the camera down,  $\boxed{04^{\circ}}$  - camera gimbal angle.

The application status bar (3) displays main status indicators from the vehicle and UCS connection status.

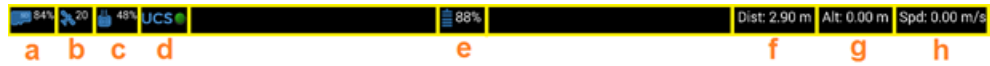

You can see SD card remaining memory percent (a), number of visible satellites (b), range extender or remote control battery voltage (c). You need to have connection from UCS to UgCS mobile companion to upload mission, control vehicle from UgCS client and record telemetry. Status of this connection displays in the part (d). Drone battery status displays in the part (e). In the bottom-right corner of the main screen are three flight status indicators: distance to home position\* (f), altitude above ground (g) and airspeed h).

The vehicle control panel (4) consists of the following buttons:  $\mathcal{L}_1$  options button for navigation to [Settings Menu,](#page-14-0)  $\bullet$  - make a shot,  $\bullet$  - start/stop camera recording,  $\bullet$  - go home of reset home position.

In the settings page you can select photo camera working mode: single photo, multiple photos, continuous photo capturing\*\*

*\* - "Dist." (distance from home position) indicator displays distance projected to the ground, not actual (vertical + horizontal distance).*

*\*\* - Continuous photo may not work for Inspire 1.*

### <span id="page-14-0"></span>Settings menu

Settings Menu has four sections:

- DJI Drone
- Camera
- App Settings
- About area.

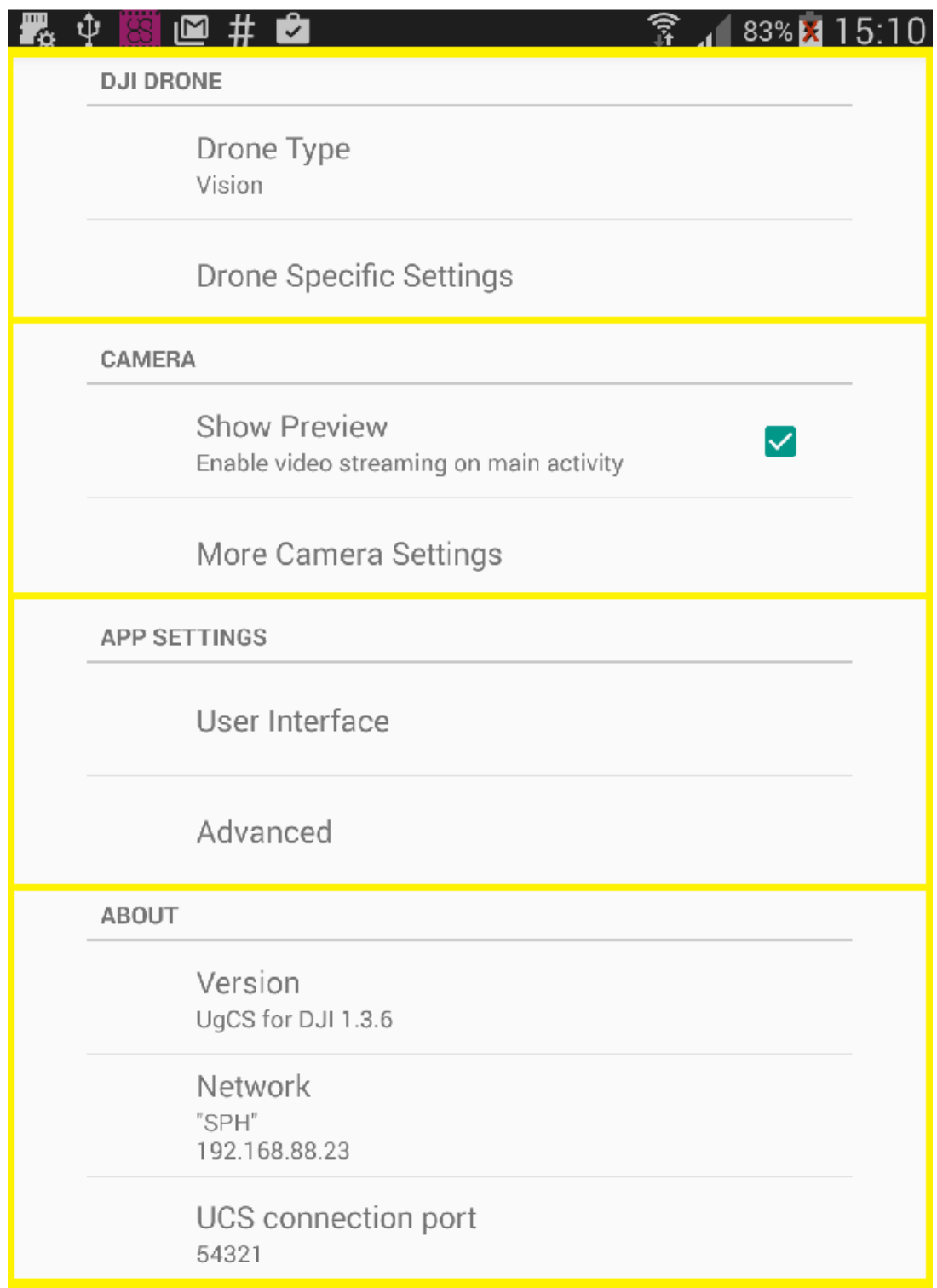

#### "**DJI Drone**" area includes:

- 1. Drone Type field. Here the connected drone type will be displayed.
- 2. Drone Specific settings

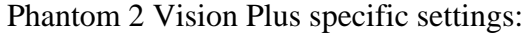

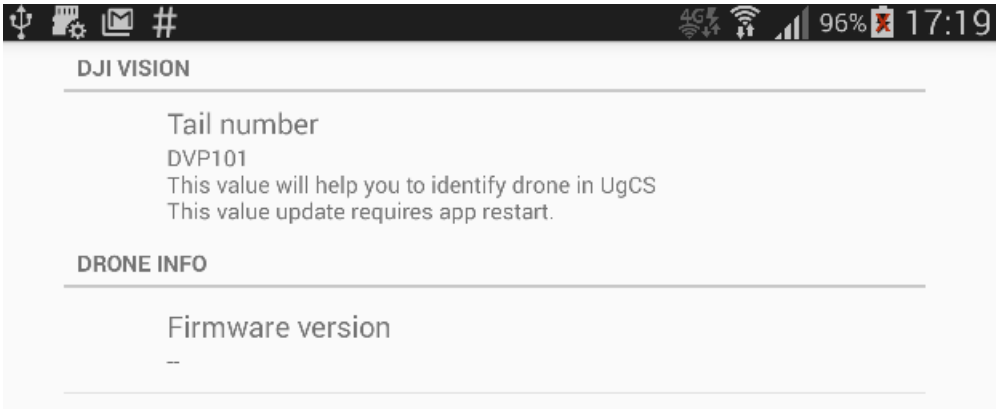

Tail number field allows you to enter drone unique name, this name will help you to identify the drone in U|g|CS client view in case if you have multiple drones connected

**"Camera"** area includes the following fields:

- Show Preview field allows to enable or disable video streaming in main view;
- More Camera Settings advanced settings based on selected drone type.

#### Vision plus camera settings:

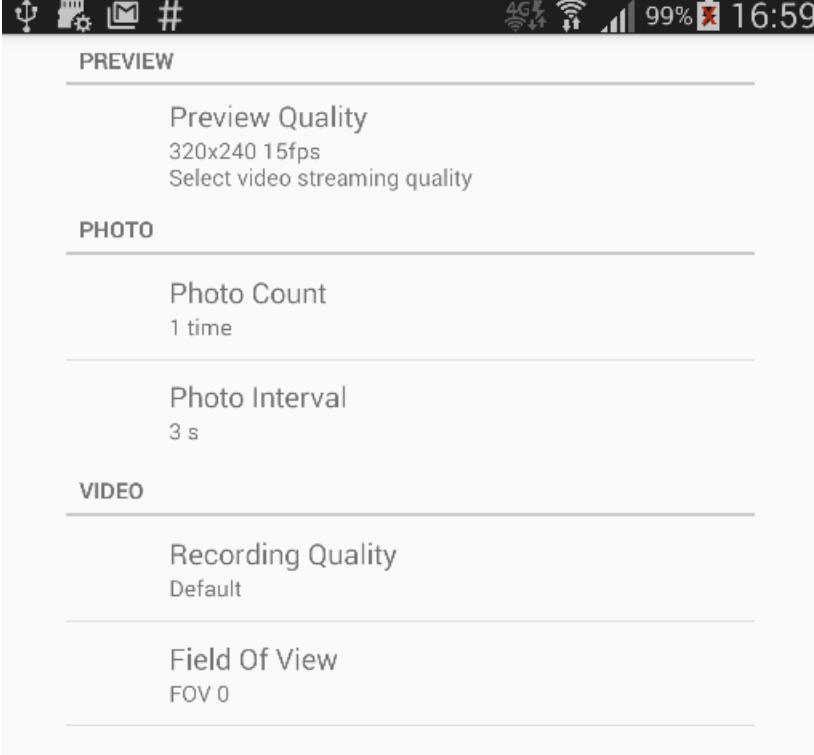

• Preview Quality field allows to choose quality of video preview in main view.

- Photo count allows you to select between single photo, multiple photos, continuous photo capturing.
- Photo interval allows to adopt time between sequential photos.

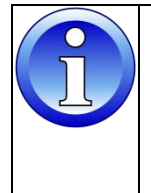

*Minimal time interval is different for DJI drones. If the time interval is too shot, you will receive an error message when pressing photo button. In this case try to increase time interval.*

#### "**App Settings**" area has two fields:

• User Interface field allows to change user preferences settings, for example Localization setting: Select the unit system to use throughout the app.

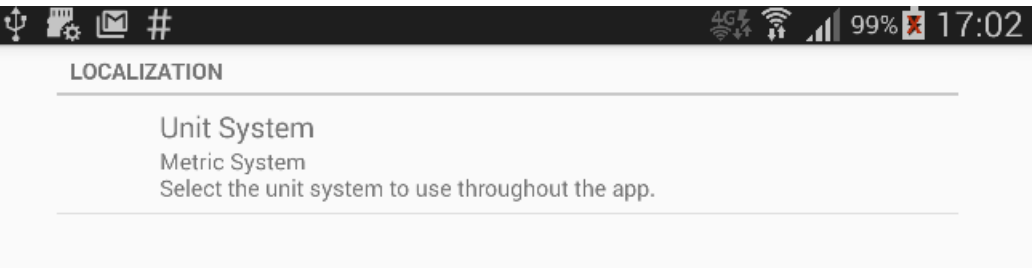

• Advanced field allows to configure application settings which are necessary for normal functionality of application, it includes Enable/Disable SSDP for automatic searching of U|g|CS desktop application in local network.

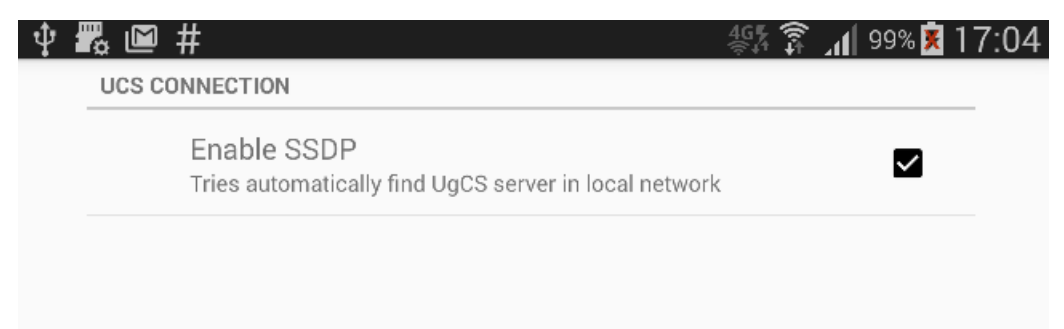

"**About**" area has the following fields:

- Version field shows current version of this mobile application.
- Network settings field shows current network information.
- UCS connection port shows port which currently is selected.

#### TROUBLESHOOTING

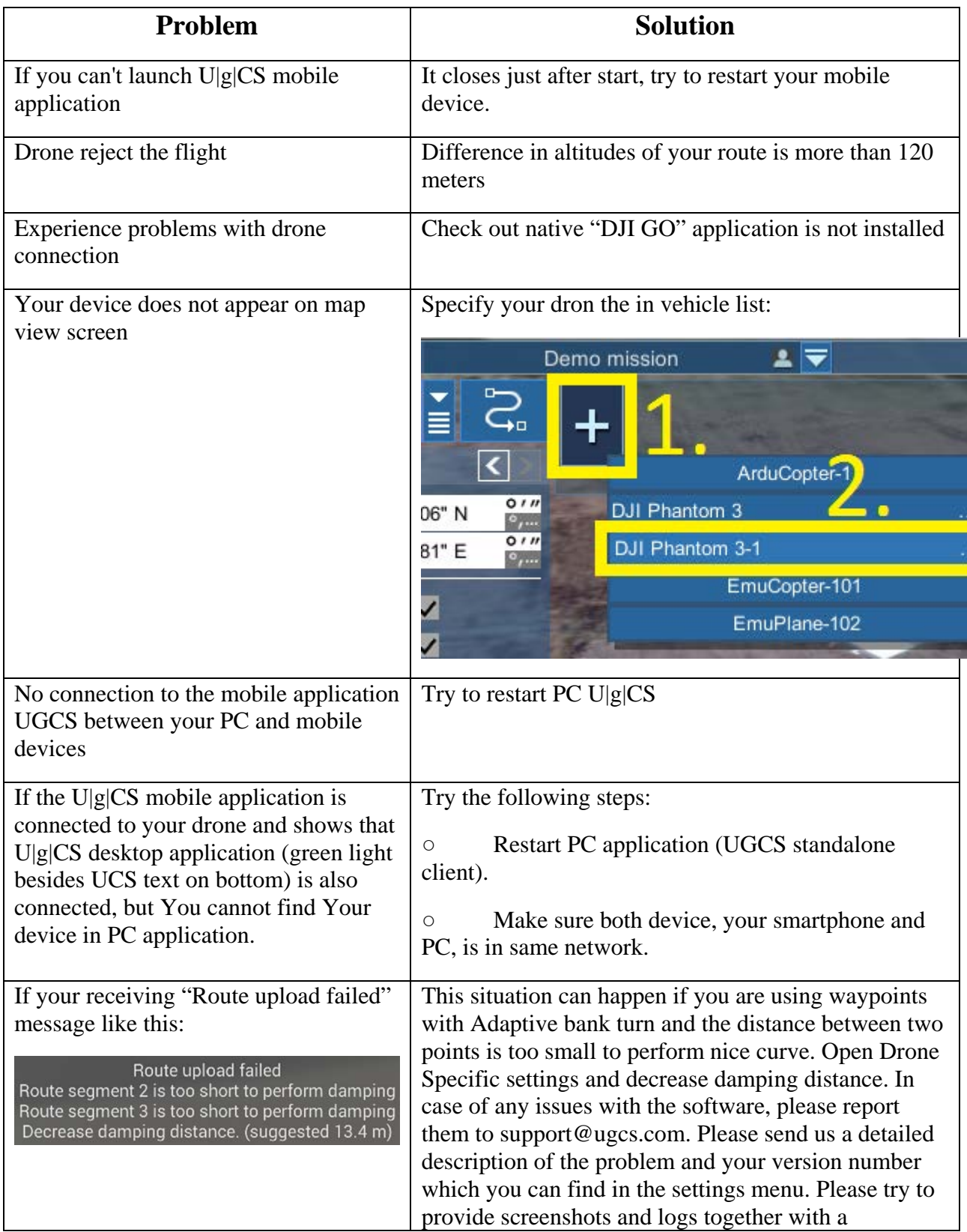

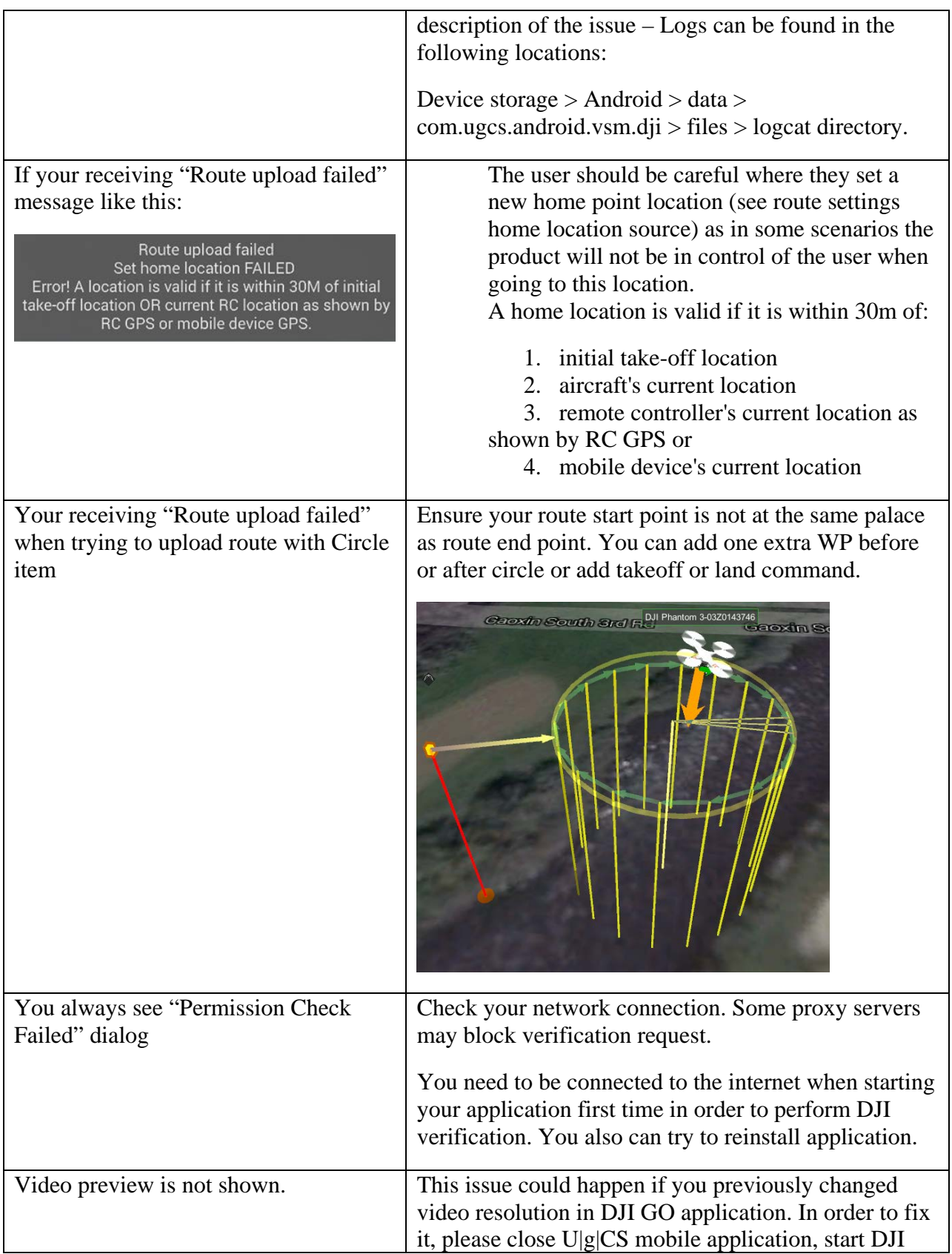

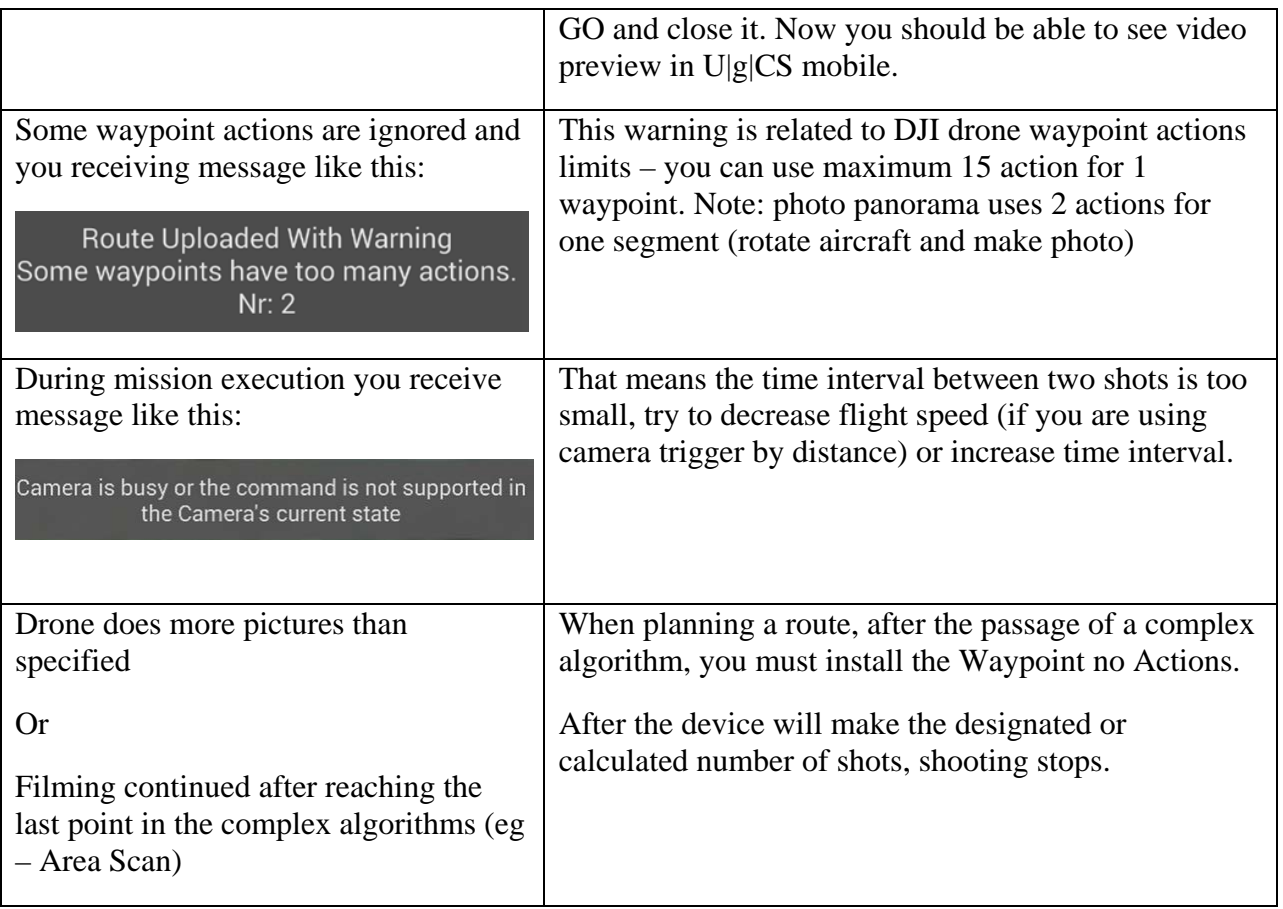